# **3. Artikel 3.06 Sortierung**

#### **Inhaltsverzeichnis**

#### [3.6.1 Sortierung und Sofortpositionierung](http://knowledge.cowis.net/?solution_id=1107&artlang=de#Sortierung-Sofort)

[3.6.2 Sortierung erkennen](http://knowledge.cowis.net/?solution_id=1107&artlang=de#Sortierung-erkennen)

### **3.3.10 Sortierung und Sofortpositionierung**

Die schnellste Methode einen Artikel (aber das gilt wie in DdD Cowis üblich nicht nur für Artikel) zu finden, ist die so genannte "Sofortpositionierung". Wie funktioniert nun diese Sofortpositionierung? Wenn Sie sich in einer Übersichtsliste befinden, hat diese Liste immer eine Sortierung.

Bezeichnung

In unserem Fall ist die Sortierung auf eingestellt, das bedeutet, Sie können sofort nach Artikelbezeichnungen suchen. Dazu tippen Sie einfach – ohne vorher irgendetwas machen zu müssen – die Bezeichnung des Artikels den Sie suchen ein. Sie werden feststellen, dass sich mit

jedem Tastendruck der "Datensatzmarkierer" (am linken Fensterrand) auf den Bildschirm bewegt. Dieser "Datensatzmarkierer" markiert den so genannten "aktuellen Datensatz" in unserem Fall den aktuellen Artikel. Tippen Sie die Artikelbezeichnung einfach ein – DdD Cowis backoffice positioniert den "Datensatzmarkierer" auf dem Artikel, welcher der eingegebenen Zeichenfolge am nächsten entspricht. Hier wurde ein "t" eingegeben. Wenn Sie sich einmal vertippt haben, löscht die Taste BACKSPACE (Rückschritt) die gesamte Eingabe.

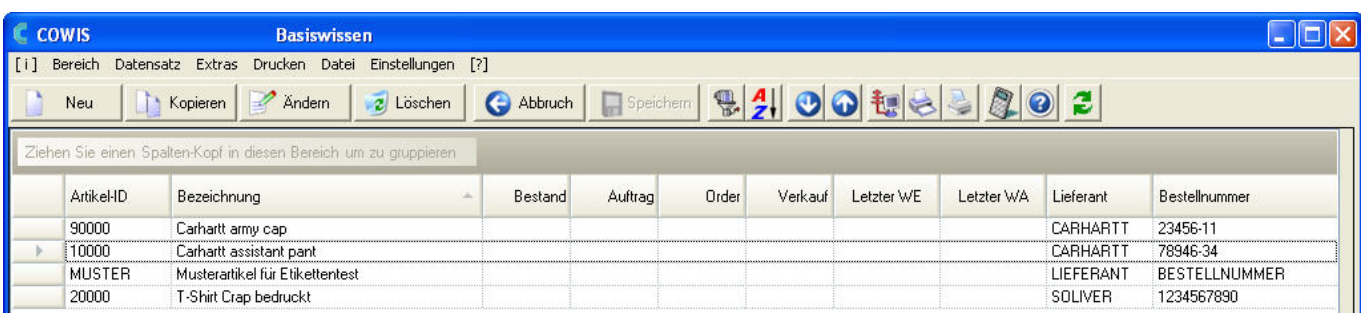

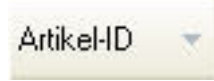

Durch Ändern der Sortierung z.B. nach der Bestellnummer oder der können Sie Artikel nach dem gewählten Sortierkriterium sehr effektiv suchen und finden. Die Änderung der Sortierung

Seite 1 / 3

**(c) 2024 DdD Retail Germany AG <support@cowis.net> | 2024-05-18 22:45**

URL: https://knowledge.cowis.net/index.php?action=faq&cat=25&id=108&artlang=de

## **3. Artikel**

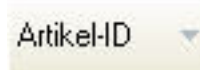

geschieht durch Anklicken der Spaltenköpfe wie z.B. .

Tipp: Die Sortierung kann auch durch drücken der F4 Taste geändert werden.

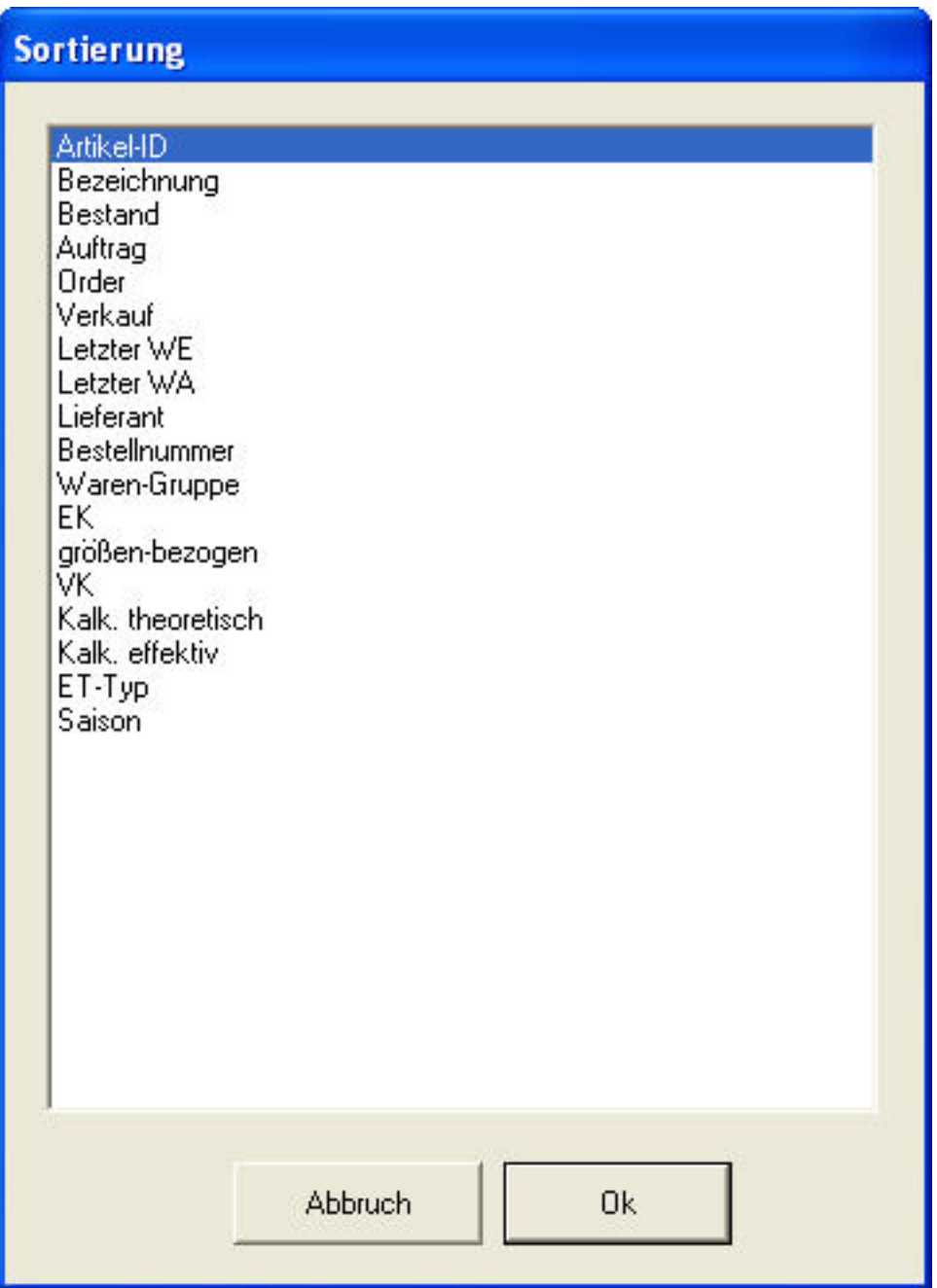

Wählen Sie die gewünschte Sortierung mit der Maus oder den Pfeiltasten aus und bestätigen Sie mit einem Doppelklick auf die jeweilige Sortierung oder durch drücken der ENTER Taste.

#### **3.3.11 Sortierung erkennen**

Seite 2 / 3 **(c) 2024 DdD Retail Germany AG <support@cowis.net> | 2024-05-18 22:45** [URL: https://knowledge.cowis.net/index.php?action=faq&cat=25&id=108&artlang=de](https://knowledge.cowis.net/index.php?action=faq&cat=25&id=108&artlang=de)

### **3. Artikel**

Eine Sortierung erkennen Sie an der absteigenden **Artikel-ID** oder aufsteigenden

Artikel-ID

Pfeilspitze in den Spaltenköpfen.

Eindeutige ID: #1107 Verfasser: WebMaster Letzte Änderung: 2013-02-27 15:19

> Seite 3 / 3 **(c) 2024 DdD Retail Germany AG <support@cowis.net> | 2024-05-18 22:45** [URL: https://knowledge.cowis.net/index.php?action=faq&cat=25&id=108&artlang=de](https://knowledge.cowis.net/index.php?action=faq&cat=25&id=108&artlang=de)